#### **STEP 1: Open ieee.org in google**

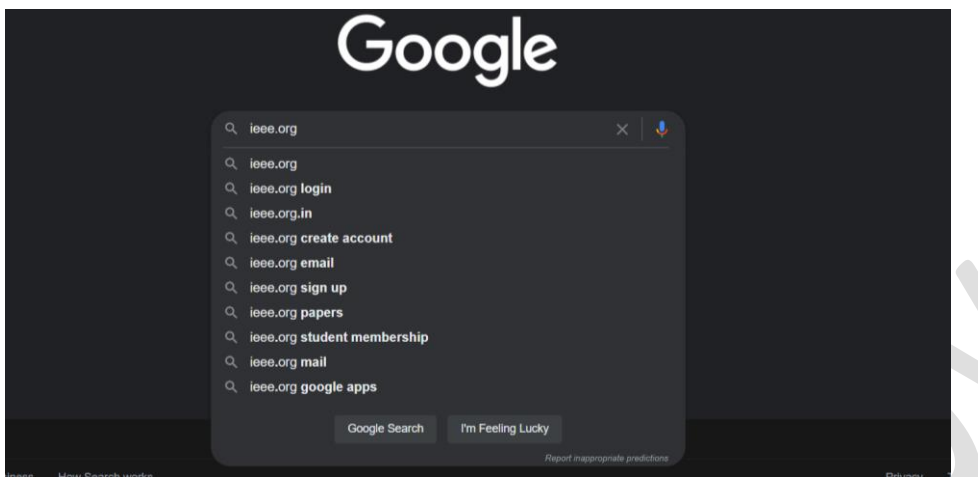

#### **STEP 2: Select the first link**

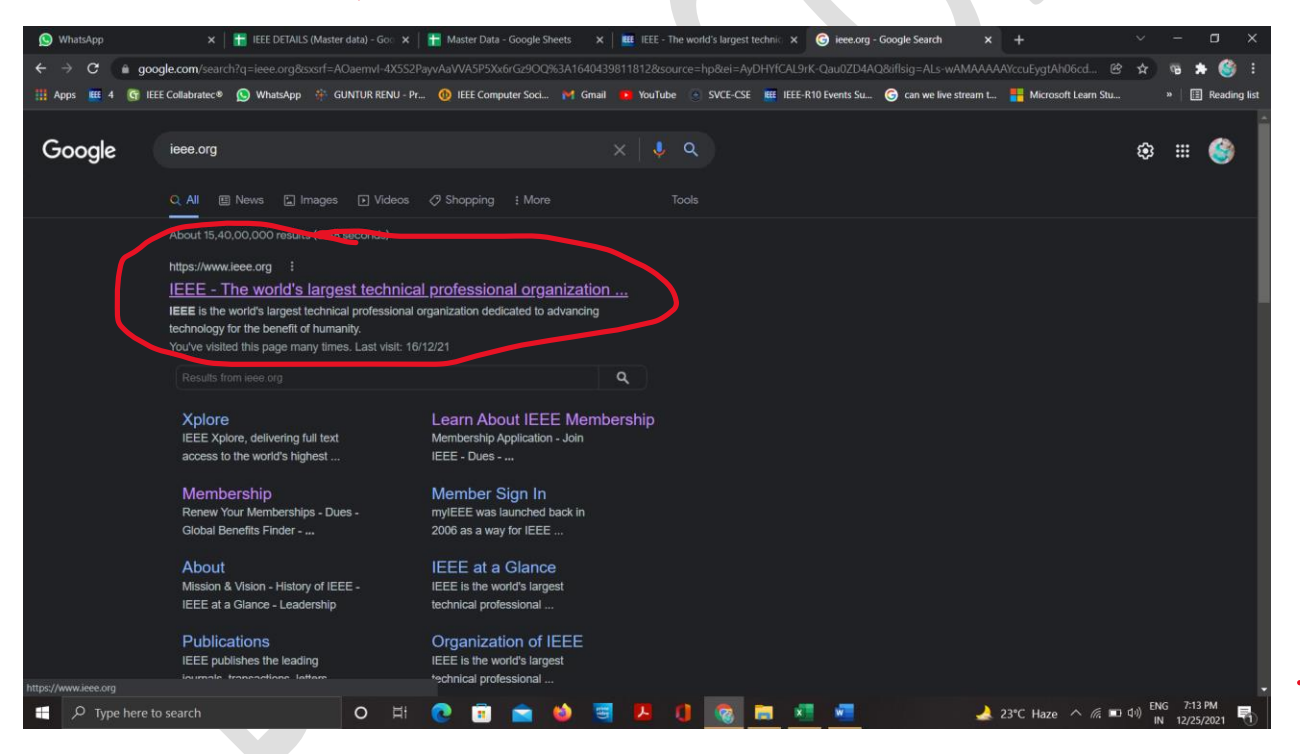

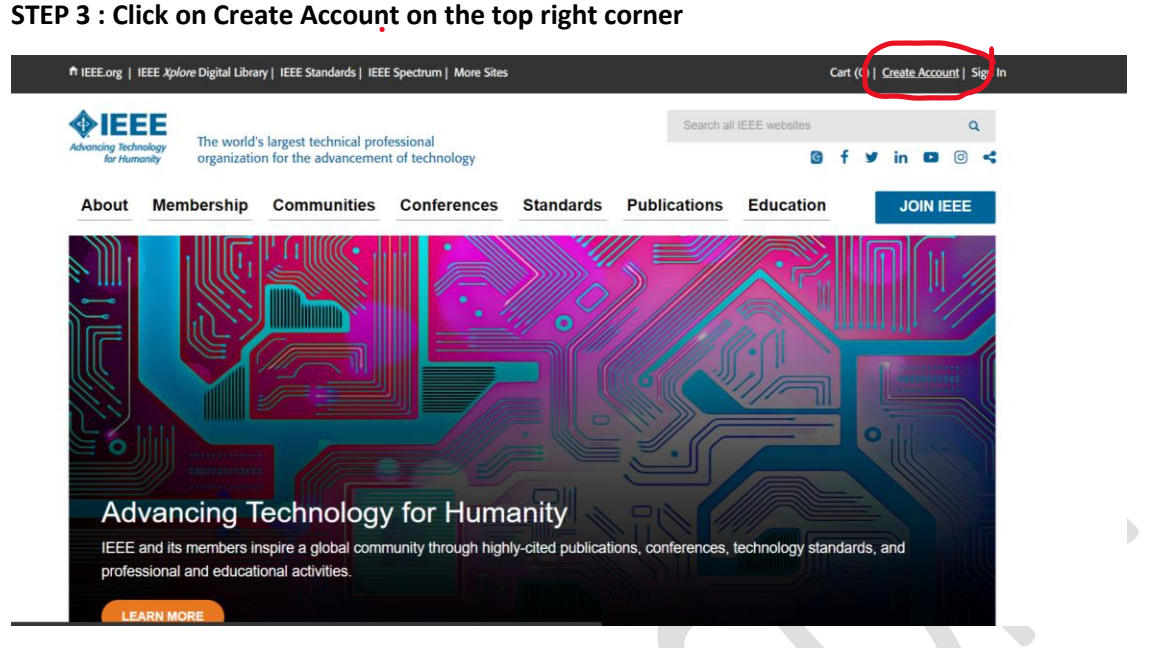

## **STEP 4: Give the Required Details as asked like**

**First Name** 

**Last Name** 

**Email ID** 

**Create the security question and**

**Accept the terms by checking the boxes**

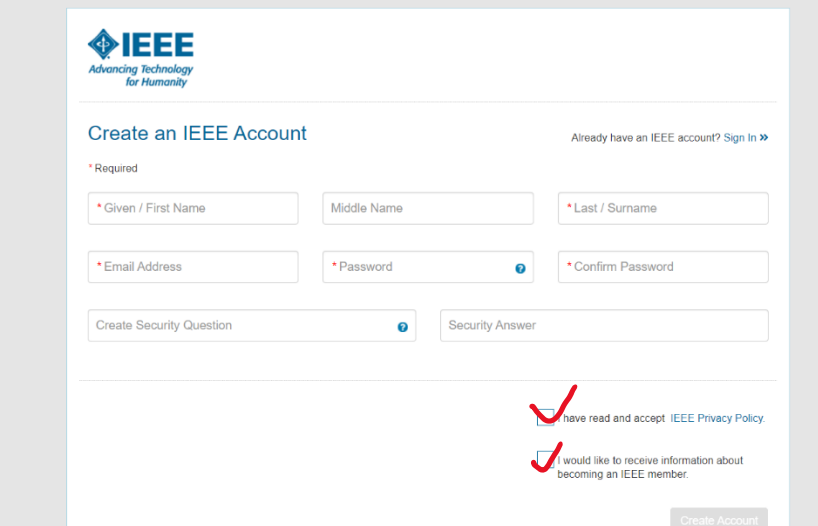

**STEP 5: Verify that you are human** 

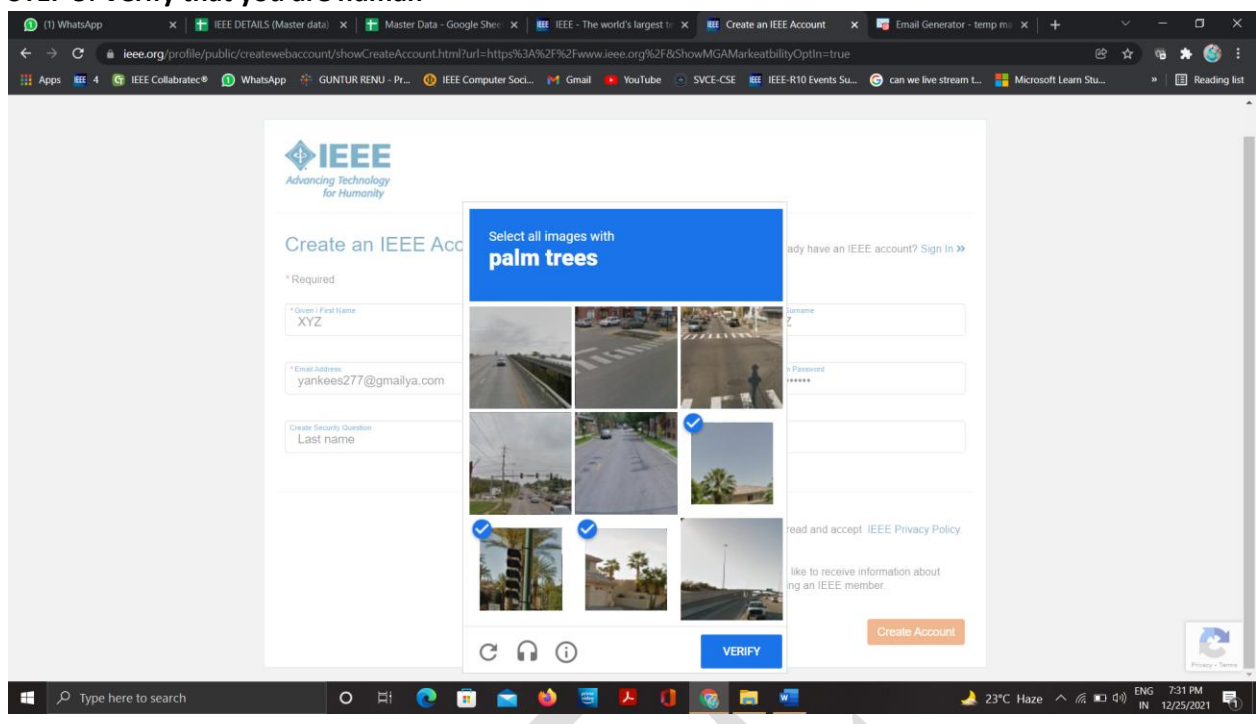

**STEP 6 : Please enquire the verification code sent to the person email id and enter it in the place and click continue**  $\sim$ 

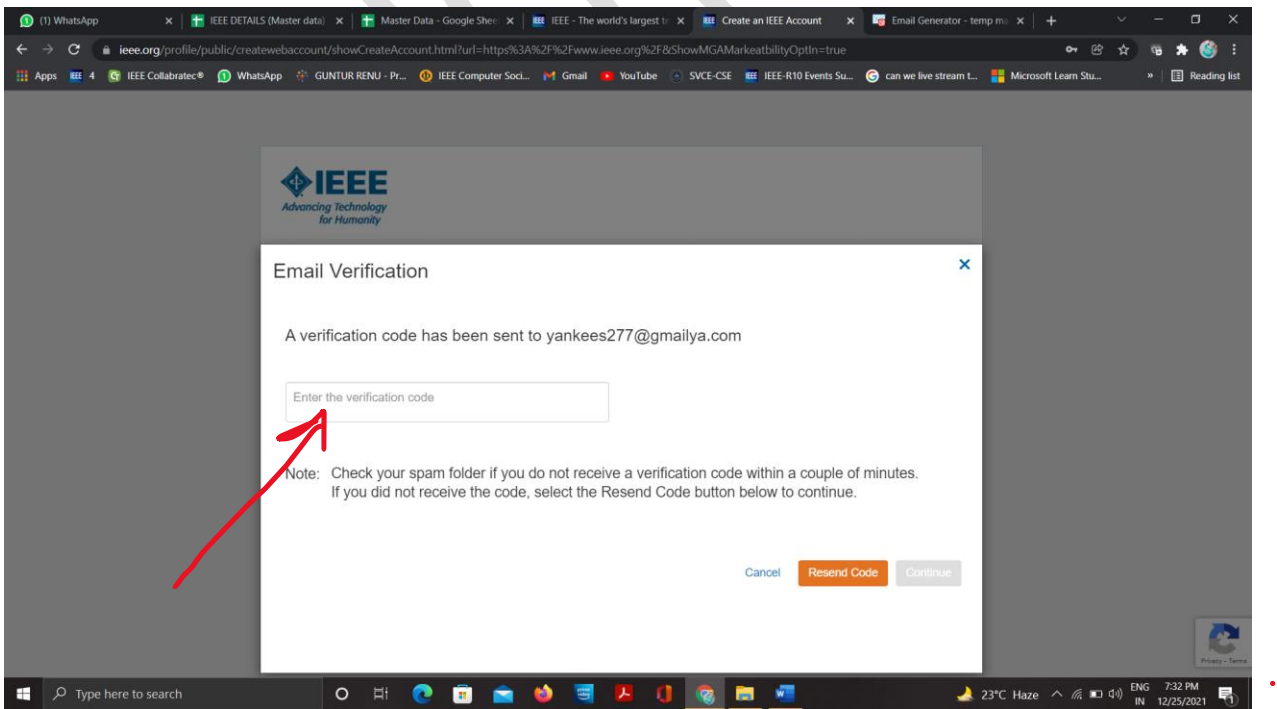

#### **Code is sent as following to the mail**

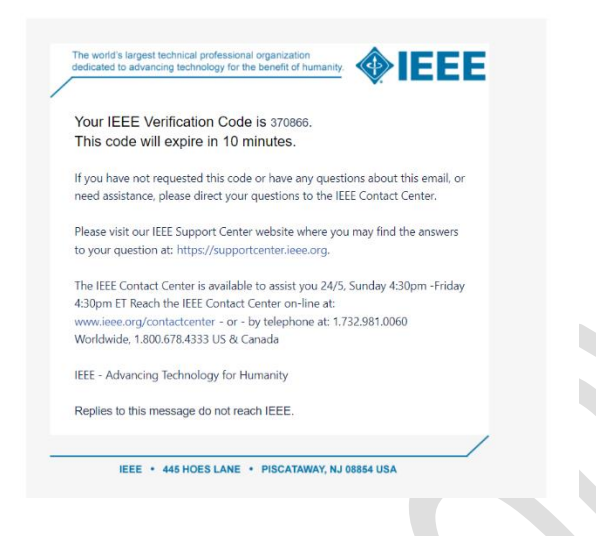

## **STEP 7: Enter the code and click continue**

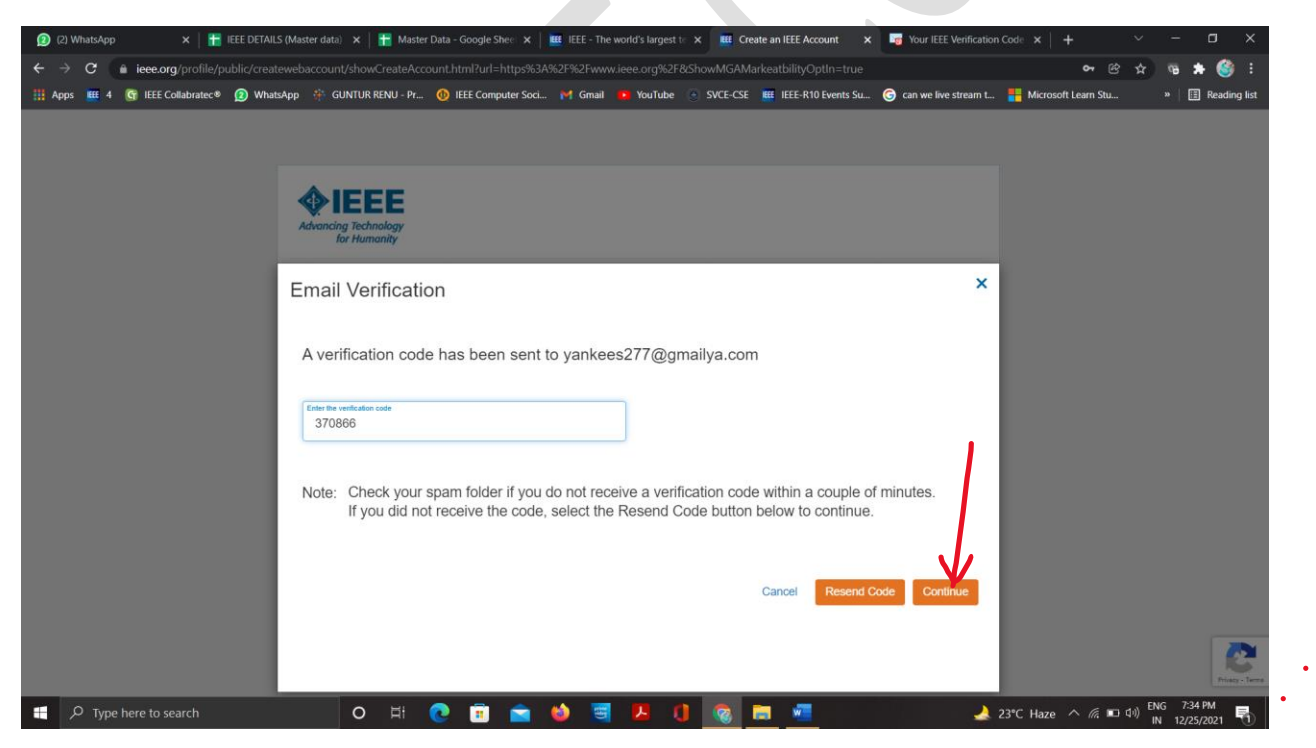

#### **STEP 8 : Click Continue**

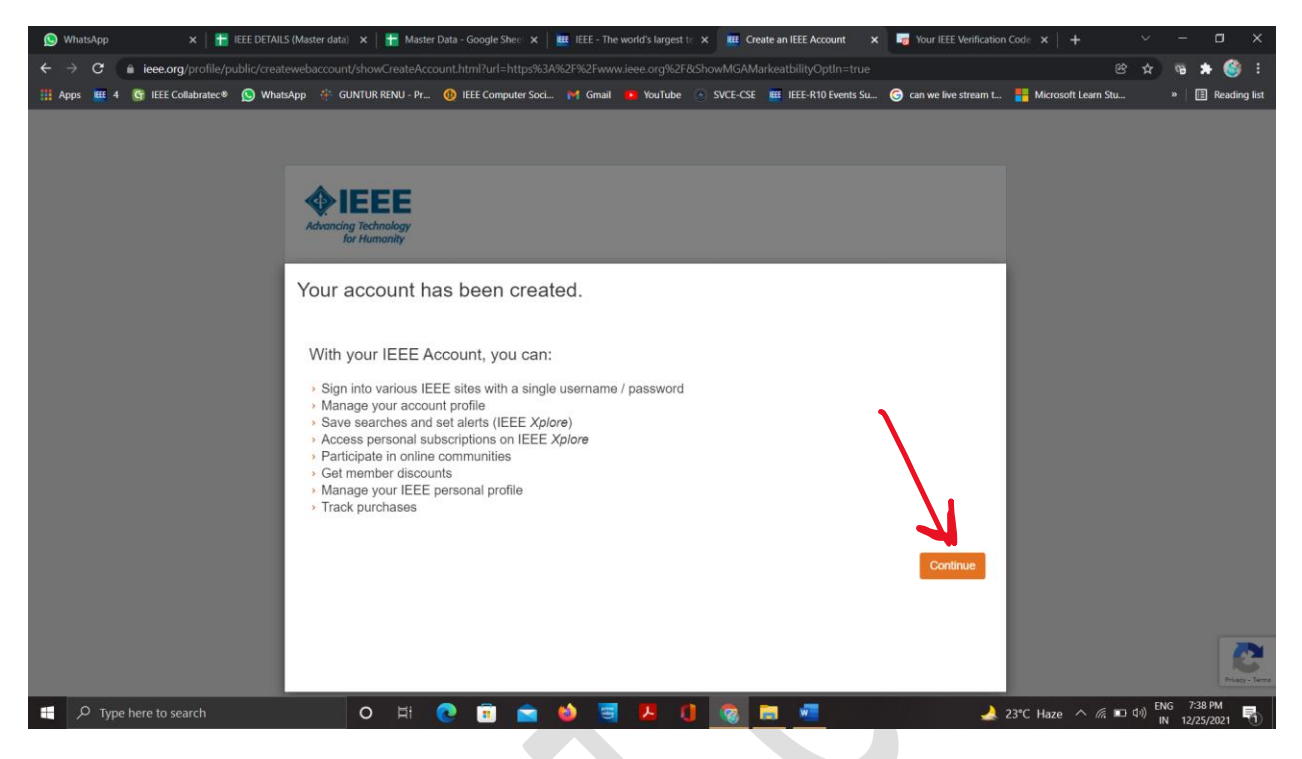

# **STEP 9 : Move the cursor onto the Membership**

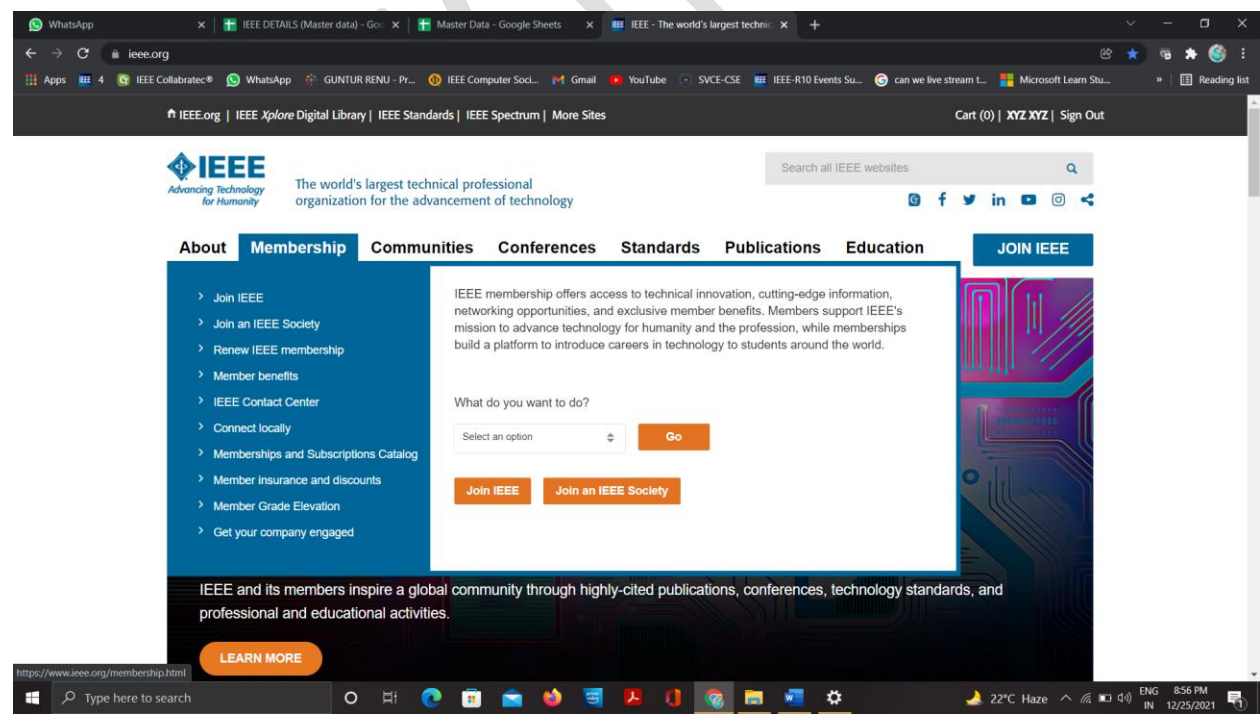

#### **STEP 10: Click Join an IEEE Society**

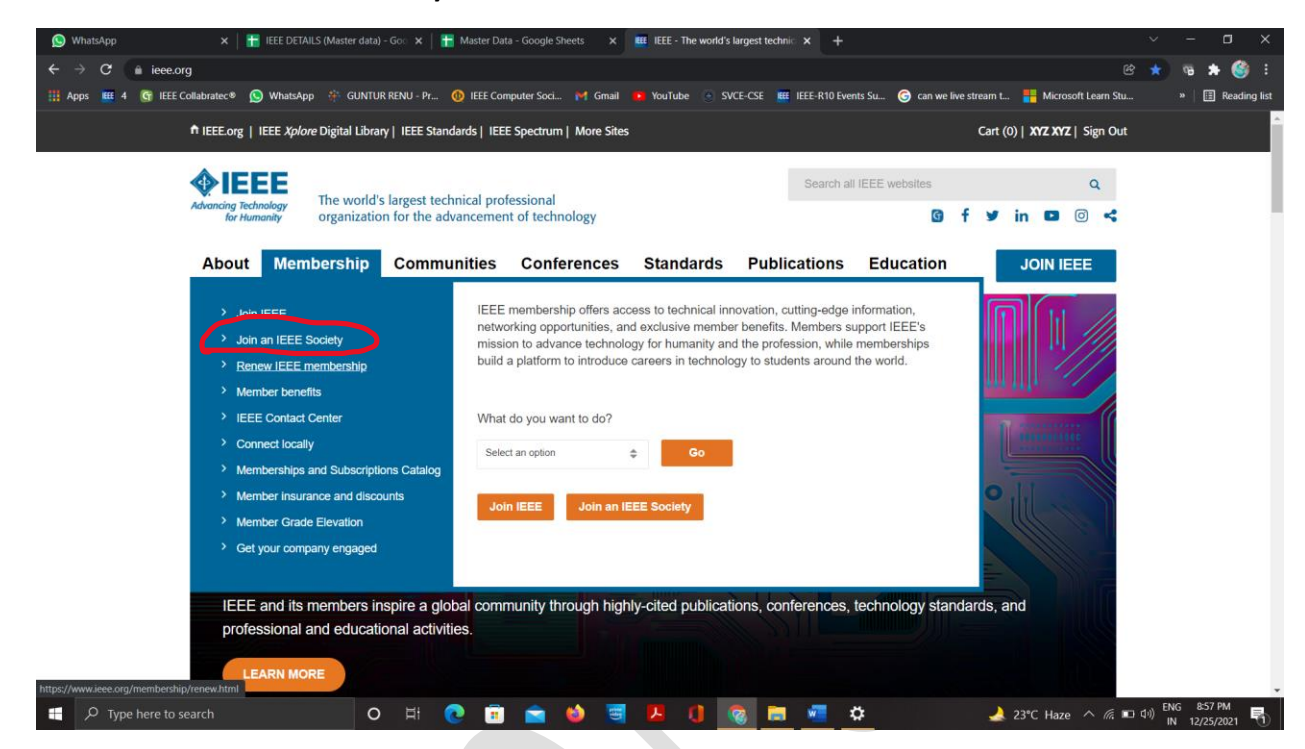

# **STEP 11: Search for "IEEE Membership" in the search bar**

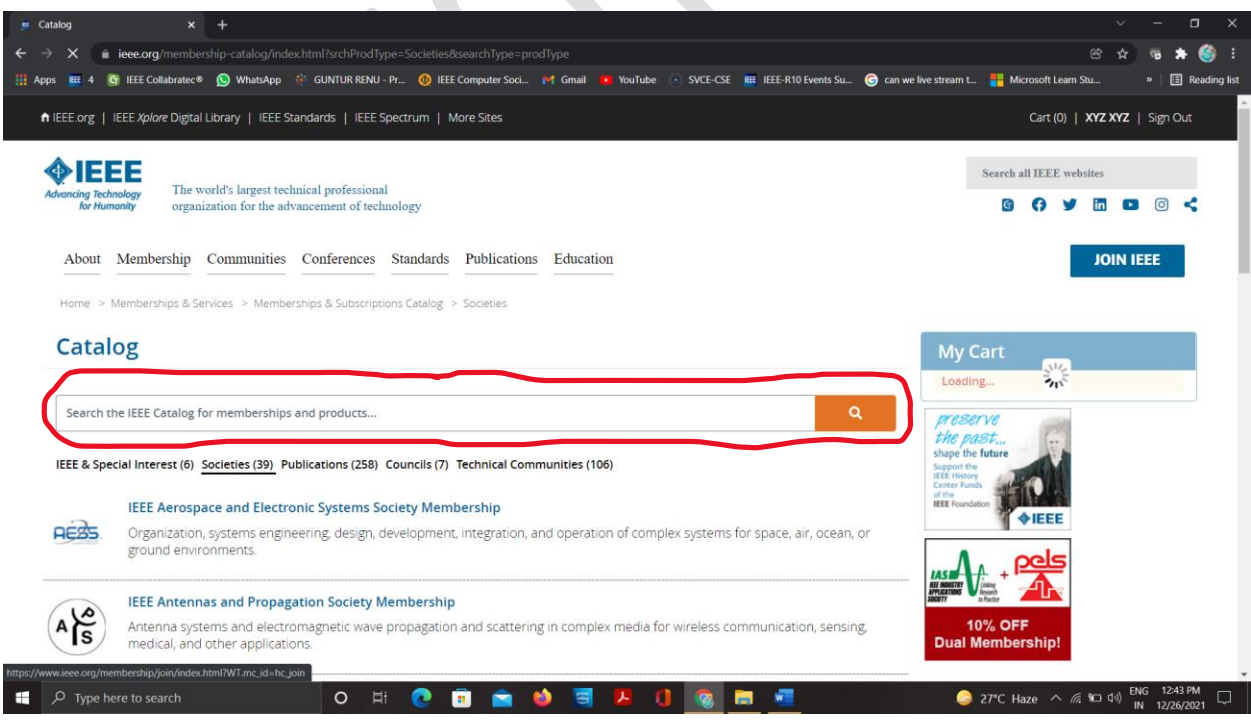

### **STEP 12: Select IEEE Membership**

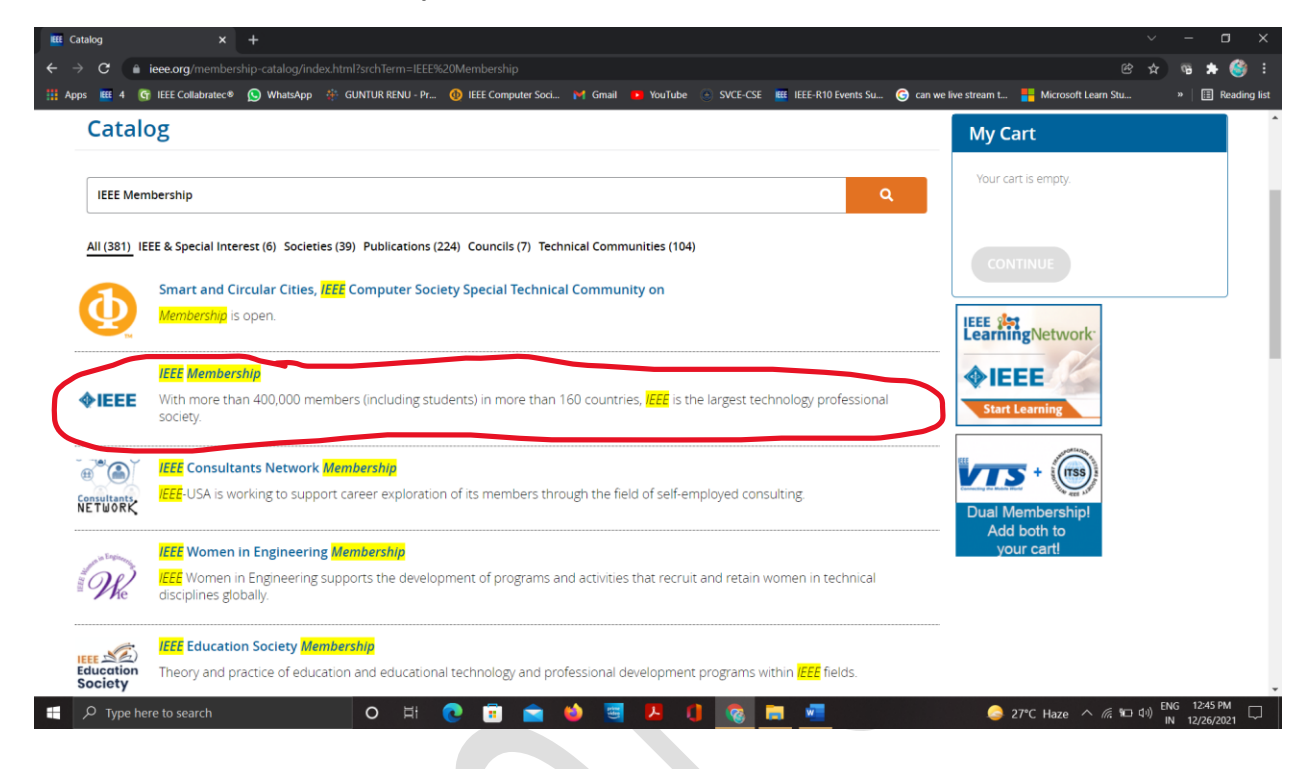

# **STEP 13: Opt Student Member and click add item**

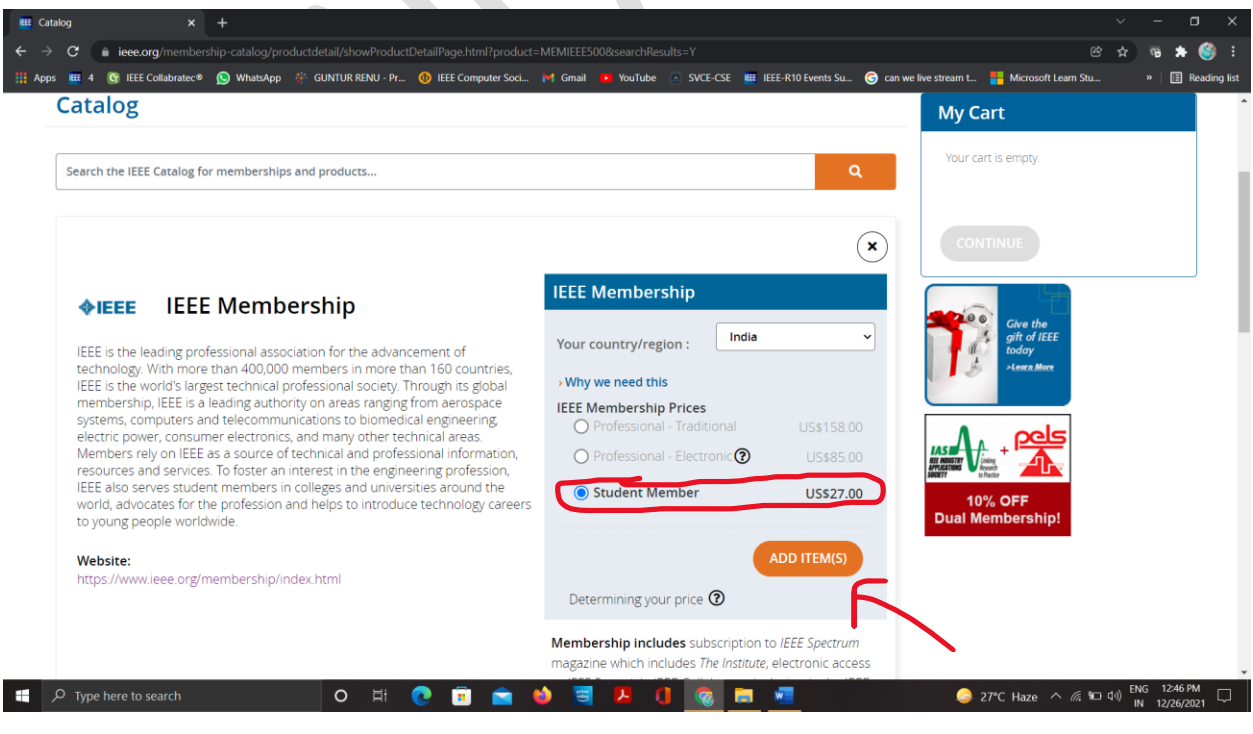

**STEP 14: Type the next required society membership name in the search bar** 

**Such as** 

**For CSE – Add IEEE Computer Society** 

**For ECE – Add IEEE Signal Processing Society & IEEE Communications Society** 

**For Everyone add – IEEE Women in Engineering (free \$0.00)**

 **IEEE Power and Energy Society (free for initial 2 years)**

 **IEEE Sensors Council (free \$0.00)**

 **IEEE Nano technology Council (free \$0.00)**

 **IEEE SIGHT Group (free \$0.00)**

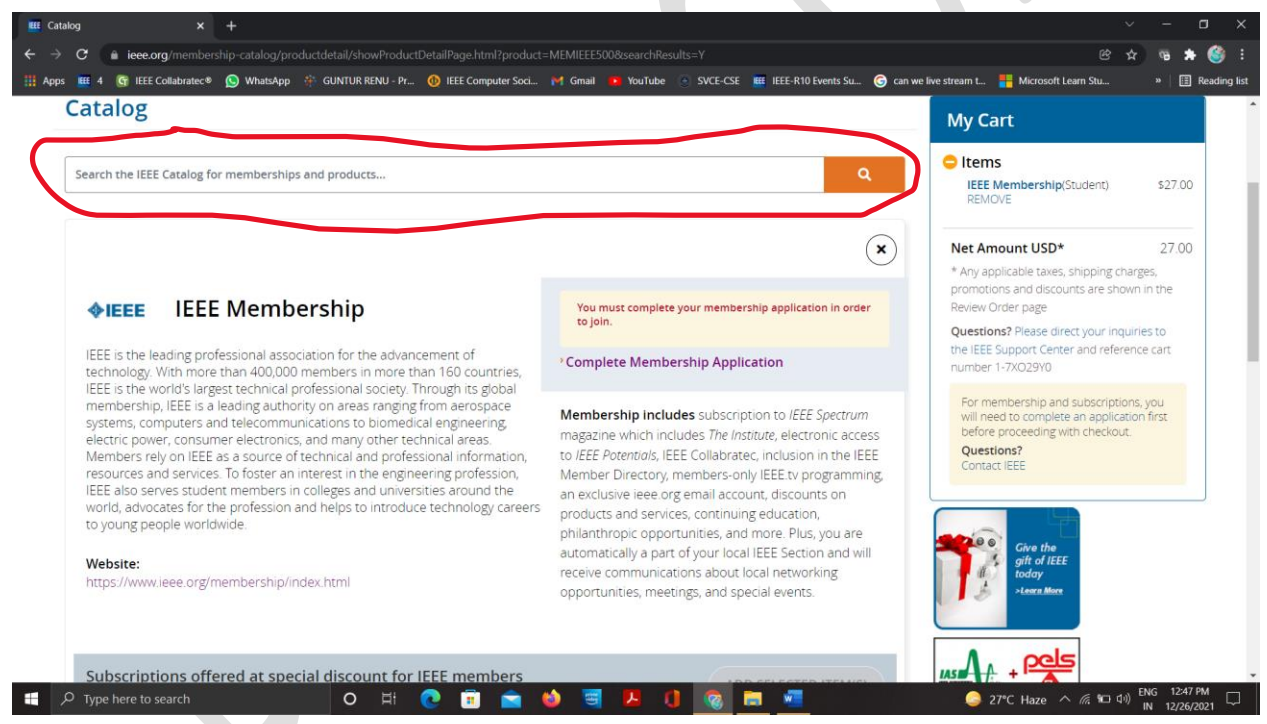

**For example to add WIE follow below steps** 

**Enter IEEE Women in Engineering or Women in Engineering in the search bar and click search icon**

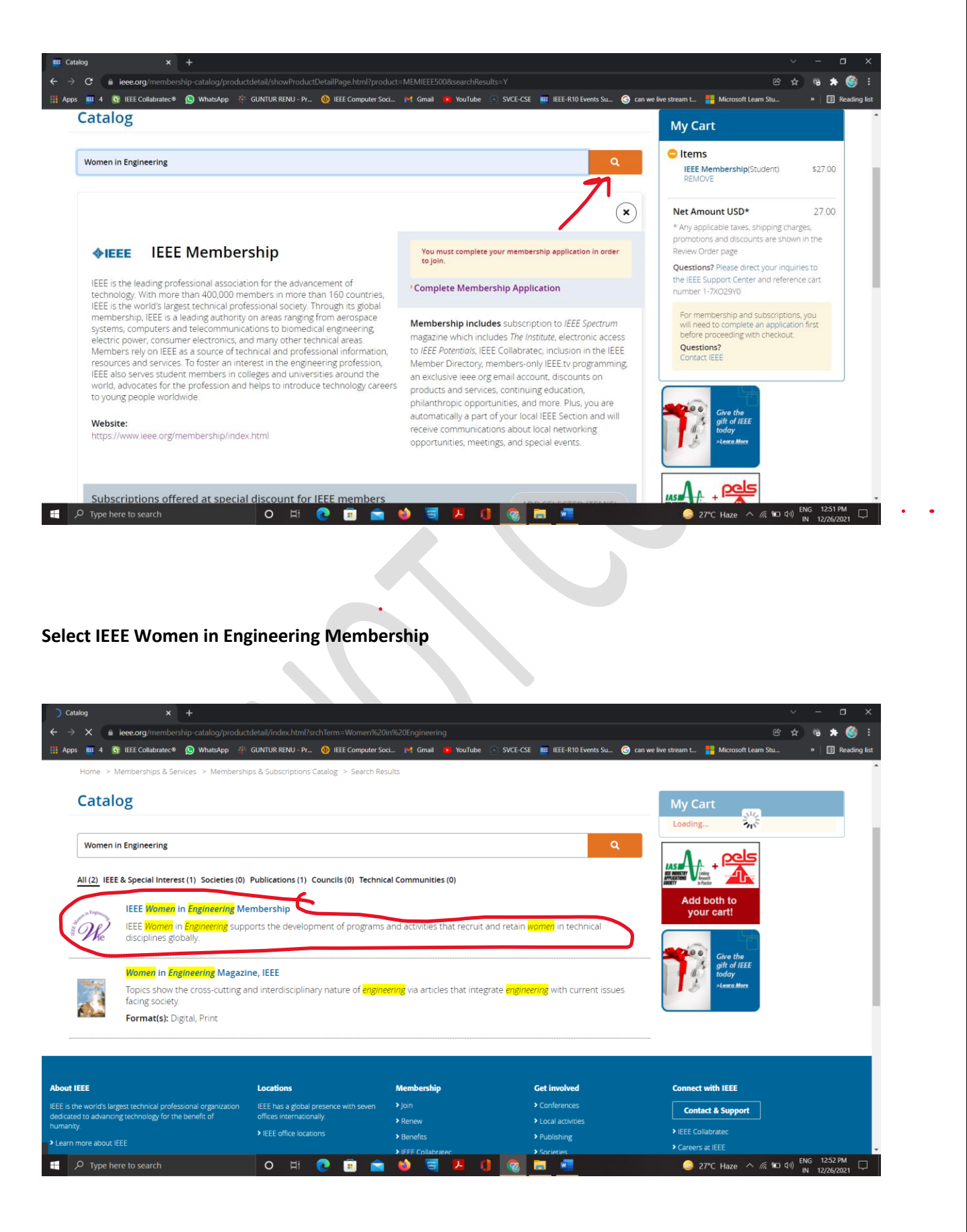

#### **Click on Add Item(s)**

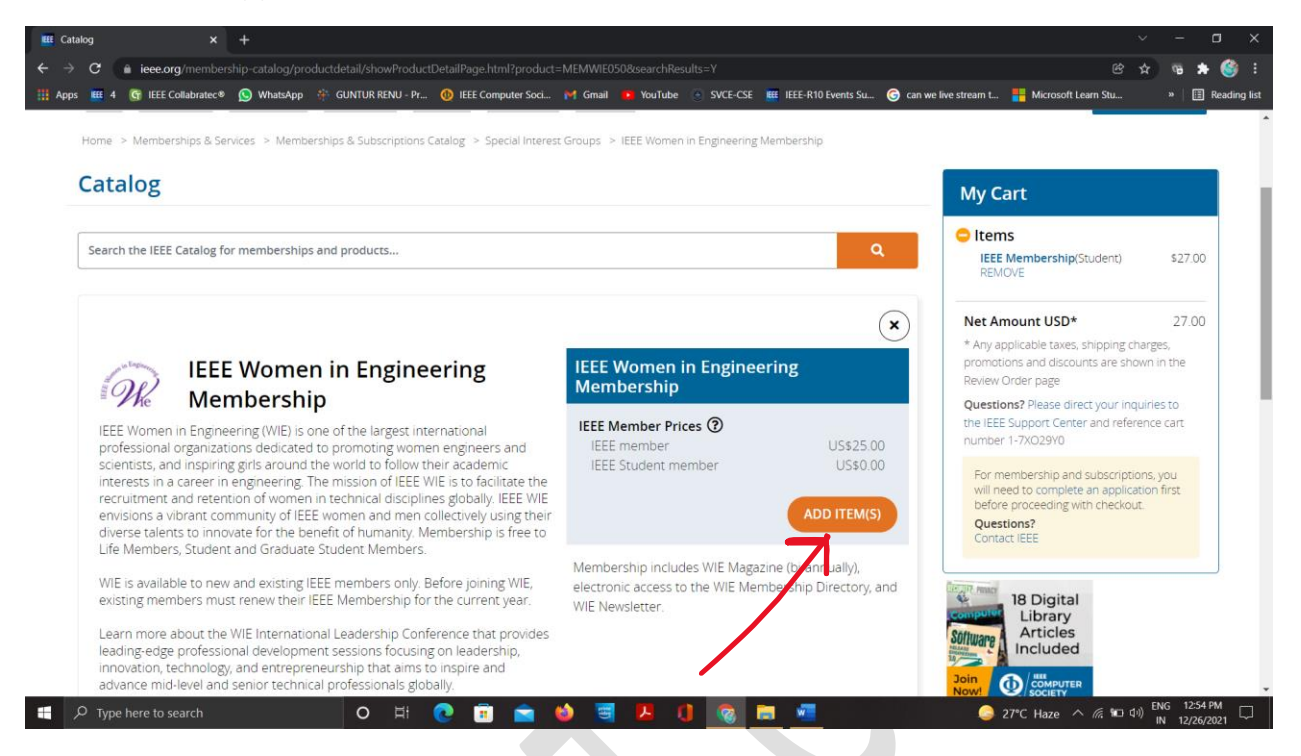

**STEP 15 : After adding all the required memberships to the cart now click Complete Membership Application**

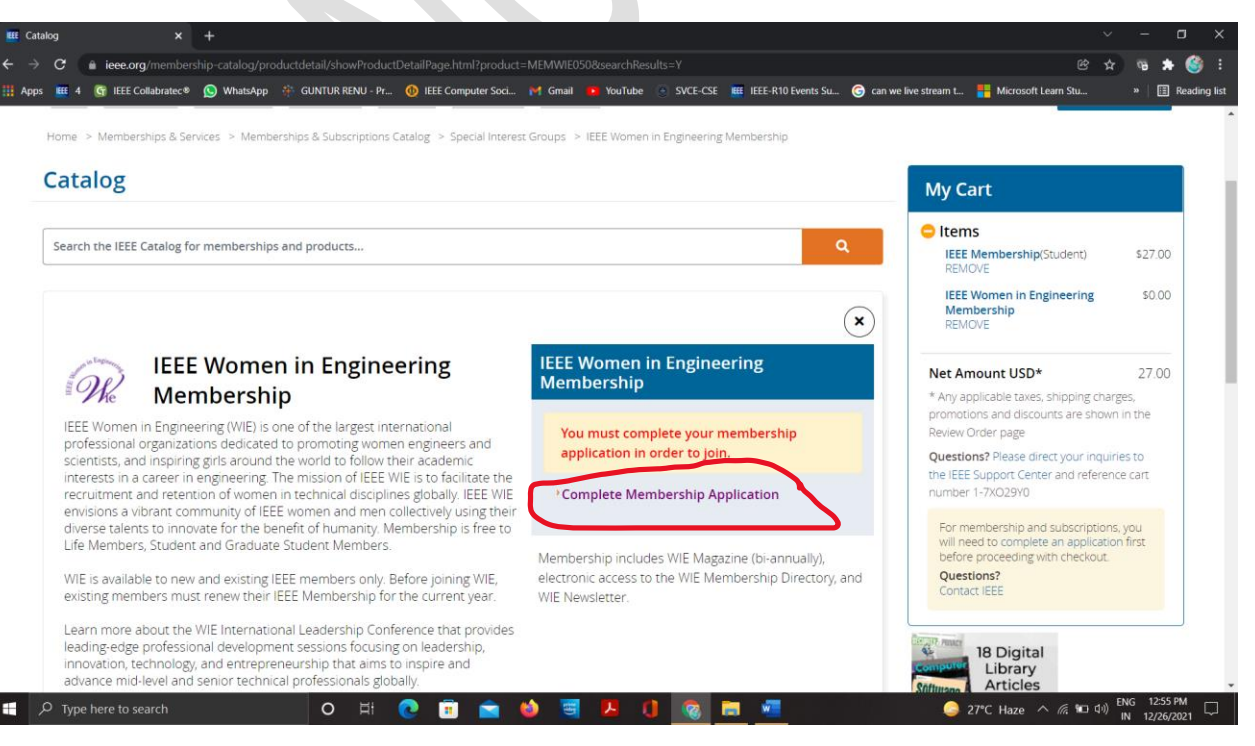

### **STEP 16:**

**Department Name : Computer Science / Electronics and communication (or their own department) Address type : Do give their Home address (Since they will be getting the magazines from IEEE)**

# **DOB – Not mandatory**

**Phone number is already Provided in the sheet given** 

![](_page_10_Picture_36.jpeg)

**STEP 17 : After entering all the details click on Continue** 

![](_page_10_Picture_37.jpeg)

**(Very imp) STEP 18 : at University name make sure you select the right college** 

**For Example if yours is Sri Venkateswara College of Engineering (Check twice before you proceed)**

![](_page_11_Picture_78.jpeg)

O H C B A O G A C G M G

**Student Status : Undergraduate**

 $\overline{\phantom{a}}$   $\overline{\phantom{a}}$   $\overline{\$ 

From the Core – Team of IEEE Hyderabad Section Student Activities Committee 2021

**27°C** Haze  $\land$  (  $\approx$  10) ENG 1:03 PM

**Degree Being pursed : Bachelor of Technology**

**Academic Program : Computer science for CSE** 

 **Electronics & Communications for ECE**

 **( for others their own domain)**

**Graduation Month : June** 

**Graduation Year : 2024 (which ever year they graduate)**

**What is your current field of study : Engineering** 

**Is your university / college Accredited? : YES**

**Current technology Focus : Engineering profession** 

## **STEP 20: Click on all the following and then click continue to proceed**

![](_page_12_Picture_53.jpeg)

**STEP 21: If you wish to add any more memberships you can add now here in the catalog through searching in the search bar** 

![](_page_13_Picture_1.jpeg)

**If nothing to add click continue to proceed**

**STEP 22 : Check all the required memberships are added to cart or not and confirm once** 

| <b>Contact Information</b> | $\mathcal{E}$                                                                   |  | <b>Profile Summary</b> |  | $\mathcal{E}$ | Catalog | $\rightarrow$ | Cart                | $\rightarrow$ | Payment               | $\mathcal{L}$           | <b>Review Order</b>      | $\rightarrow$                                                                                                    | <b>Order Confirmation</b>                                                                                                    |                   |
|----------------------------|---------------------------------------------------------------------------------|--|------------------------|--|---------------|---------|---------------|---------------------|---------------|-----------------------|-------------------------|--------------------------|----------------------------------------------------------------------------------------------------|----------------------------------------------------------------------------------------------------|-------------------|
| Cart                       |                                                                                 |  |                        |  |               |         |               |                     |               | <b>My Cart</b>        |                         |                          |                                                                                                    |                                                                                                    |                   |
| ◈IEEE                      | Description<br><b>IEEE Membership</b><br>(student)<br>Customize Options         |  |                        |  |               |         |               | Quantity<br>Remove. |               |                       |                         | Product Price<br>\$27.00 |                                                                                                    | <b>O</b> Items<br><b>IEEE Membership</b> (Student)<br><b>REMOVE</b><br><b>IEEE Women in Engineering</b><br>Membership<br><b>REMOVE</b> | \$27.00<br>\$0.00 |
| a Engin                    | Description<br><b>IEEE Women in Engineering Membership</b><br>Customize Options |  |                        |  |               |         |               | Quantity<br>Remove  |               |                       | Product Price<br>\$0.00 |                          | Net Amount USD*<br>* Any applicable taxes, shipping charges,<br>promotions and discounts are shown in the<br>Review Order page<br>Questions? Please direct your inquiries to<br>the IEEE Support Center and reference cart<br>number 1-7XO29Y0 |                                                                                                    | 27.00             |
|                            |                                                                                 |  |                        |  |               |         |               |                     |               | *Net Amount USD:27.00 |                         |                          | <b>CONTINUE</b>                                                                                                    |                                                                                                    |                   |

![](_page_14_Picture_13.jpeg)

**STEP 23: In the payment column just scroll down** 

**In the space Enter promotion code add the promotional codes**

**For IEEE + IEEE Computer Society – FUTURE50CS**

```
For IEEE + PES – FUTURE50 & 19PESSTNWF
```
**For IEEE + SPS + COMSOC – FUTURE50**

**After the promo codes click apply** 

**Check that all are added also have a check on the price in the cart** 

**For CSE Students – IEEE + CS + WIE + PES + SIGHT + Sensors Council + Nano tech Council – \$17.5**

**For ECE Students – IEEE + SPS + Comsoc + WIE + PES + SIGHT + Sensors Council + Nano tech Council – \$14.5**

**For EEE Students - IEEE + PES + WIE + PES + SIGHT + Sensors Council + Nano tech Council – \$13.5**

**You can add other societies as per your desire like RAS,MTTS,PELS Etc**

**STEP 24 : After adding all the promo codes and checking the cart values and proceed to payment through credit card or paypal**

![](_page_15_Picture_11.jpeg)